附件 3:

《教育部学第一线验证报告》、《教育部学历证书电子注册备 案表》、《中国高等教育学位在线验证报告》办理操作说明 1、登录中国高等教育学生信息网(学信网),注册账号,学信网的 网址是 <https://www.chsi.com.cn/>

2、登录学信网账号后, 讲入到"学信档案"界面, 点击"首页"。

3、如需办理学籍报告的《教育部学籍在线验证报告》则点击图示的 高等教育中的"学籍",进行学籍绑定,查看并打印即可;

如需办理学历认证报告的《教育部学历证书电子注册备案表》则点 击图示的高等教育中的"学历",进行学历绑定,查看并打印即可; 如需办理学位认证报告的《中国高等教育学位在线验证报告》则点 击图示的高等教育中的"学位",进行学位绑定,查看并打印即可。

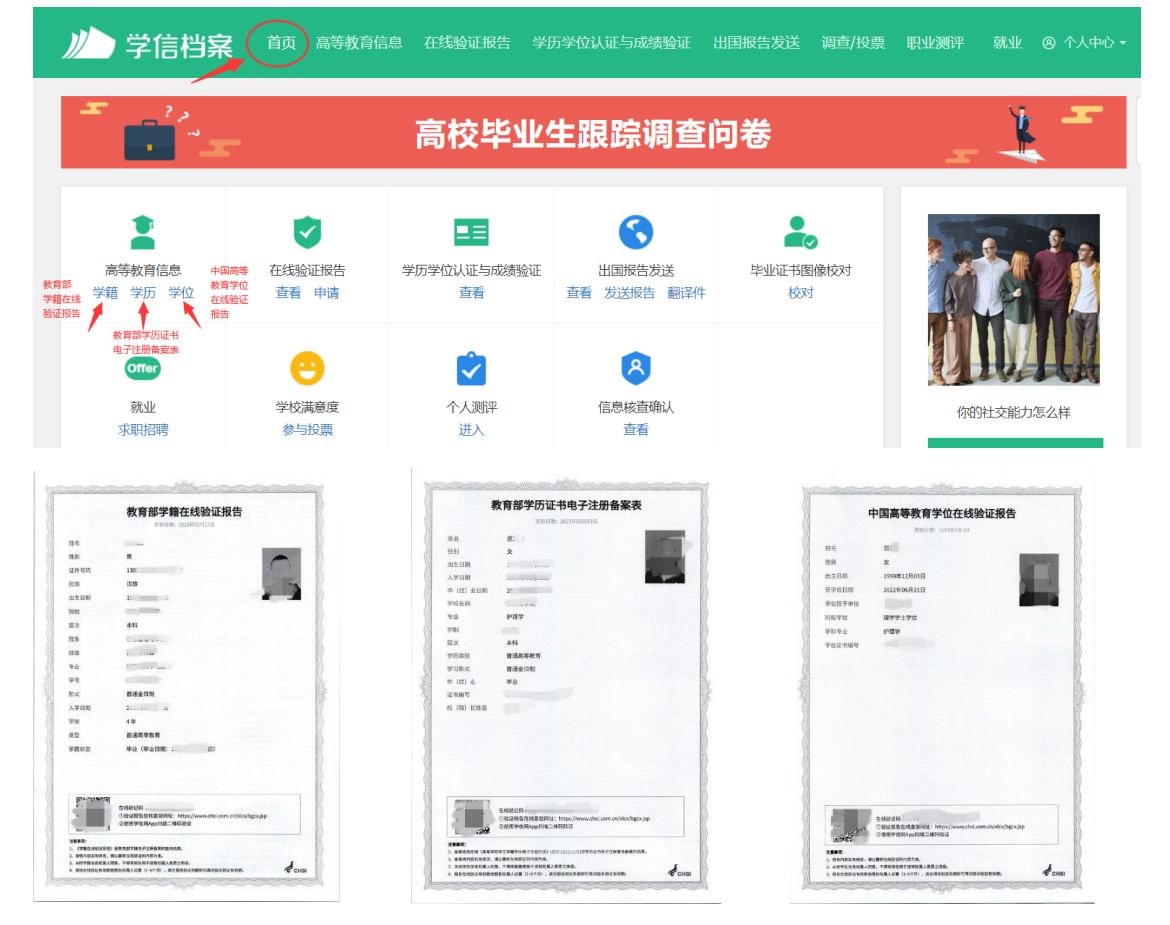

《全国普通高等学校招生统一考试成绩证书》办理操作说明

1、河北籍考生办理《全国普通高等学校招生统一考试成绩证书》, 需安装"冀时办"APP, 进行个人注册, 实人认证。

2、登录"冀时办"APP 个人账号,在"冀时办"APP 首页搜索栏中输入 "考试成绩证书"、"高考成绩证明"等关键信息,点击搜索,查找"全 国普通高等学校招生统一考试成绩证书"服务事项。

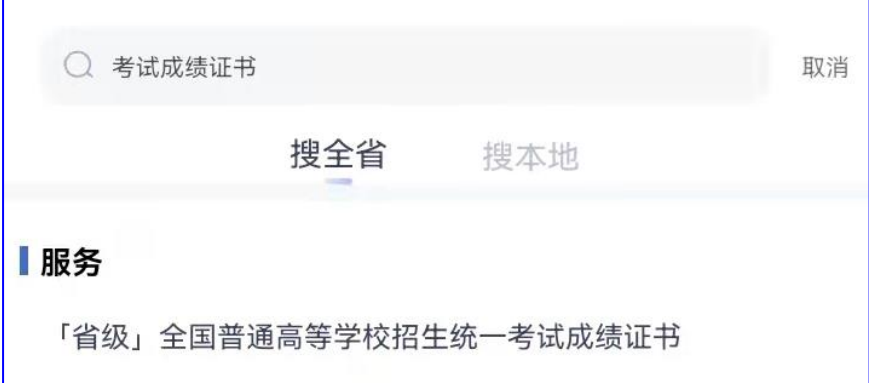

3、用户通过刷脸认证后,进入查询页面,系统自动提取用户姓名和 身份证号,用户正确选择"参加普通高考年度",点击"立即查询"按钮 查询。

4、通过查验的,用户可查看本人普通高考成绩信息。用户查看成绩 信息并确认无误后,可点击"生成电子证照"按钮,生成电子证照。 电子证照生成 30 分钟后,用户可在"我的"-"我的卡包"查看。

5、进入"我的卡包",通过刷脸认证后,在列表中查找《全国普通高 等学校招生统一考试成绩证书》,点击"立即查看",即可查看证照基 本信息。可以下载电子证照电子文件(OFD 格式),查看并打印。